## Configuración de cuentas

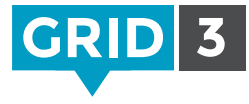

Es necesario iniciar sesión con una cuenta Smartbox para enviar cuadrículas a Grid Player (nuestra aplicación gratuita de iOS) o a Online Grids.

Para permitir que otras personas editen tus cuadrículas de forma remota, es necesario iniciar sesión con ambas cuentas, Smartbox y Dropbox.

Haz clic en Configuración en la barra de menú, y Cuentas.

Haz clic en el icono de Smartbox. Si ya tienes una cuenta Smartbox, haz clic en Cuenta existente. En caso contrario, haz clic en Nueva cuenta.

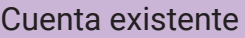

Introduce la dirección de correo electrónico asociada a tu cuenta Smartbox y la contraseña, y haz clic en Iniciar sesión.

## Nueva cuenta

Introduce tu dirección de correo electrónico y elige y confirma una contraseña. Acepta los términos de uso y la política de privacidad (puedes leerlos haciendo clic en los enlaces) y selecciona Crear cuenta.

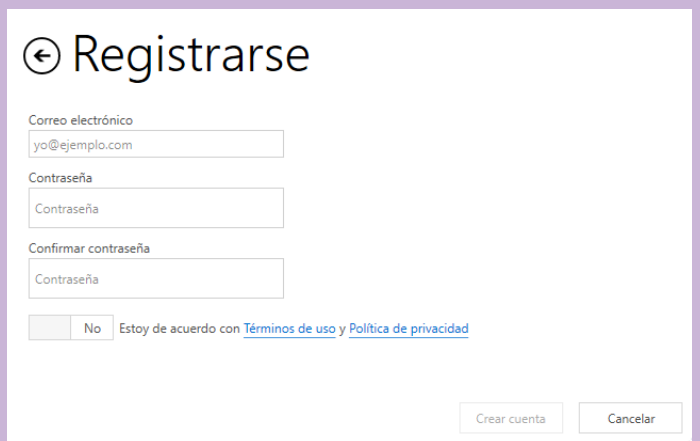

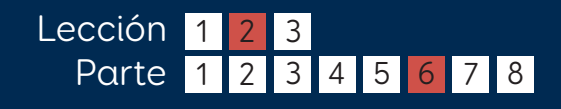

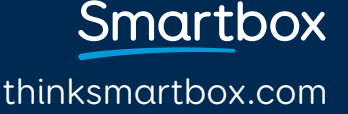

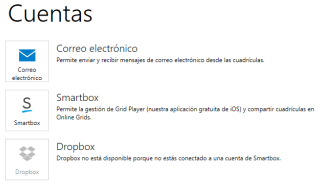

## Vincular una cuenta de Dropbox

Dropbox es un servicio gratuito que te permite almacenar archivos en línea y sincronizarlos con tus dispositivos. Grid 3 utiliza Dropbox para la edición remota de paquetes de cuadrículas.

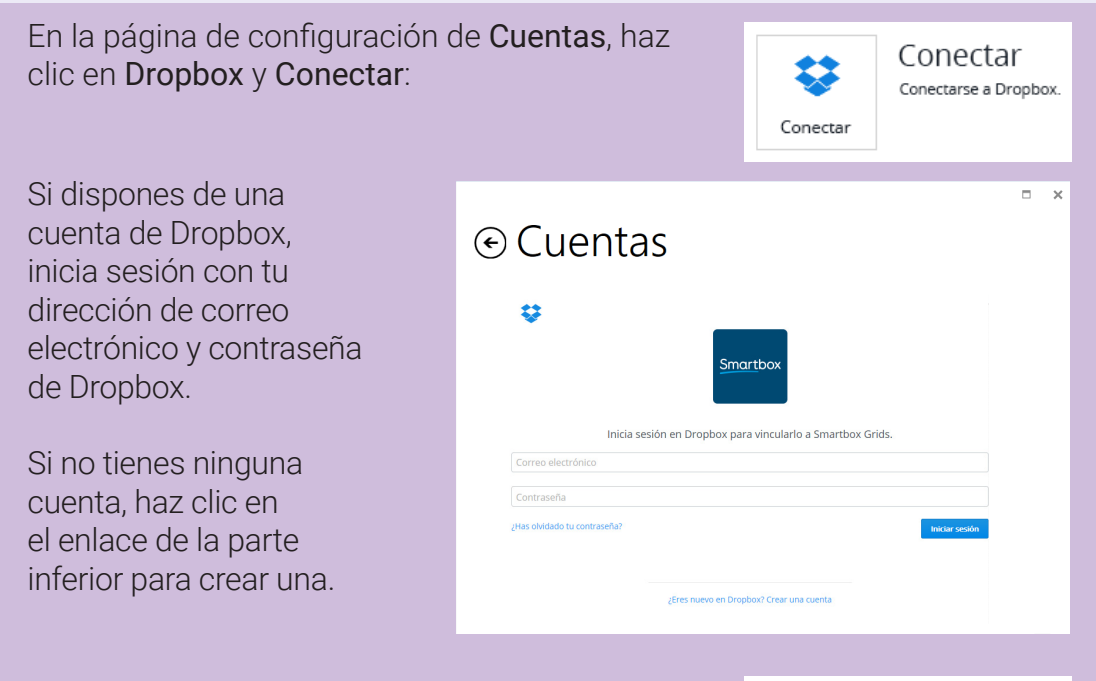

Deberás dar permisos a Grid 3 para acceder a su propia carpeta ubicada en tu Dropbox - aquí es donde se almacenarán las cuadrículas para la edición remota. Haz clic en el botón Permitir.

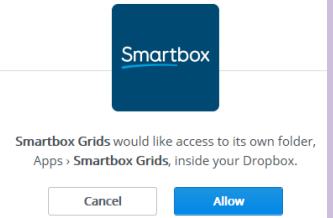

Una vez configuradas las cuentas podrás compartir cuadrículas en Grid Player y Online Grids y tus cuadrículas se podrán editar en modo remoto.

thinksmartbox.com

Smartbox